# **Clerk's Signature Queue**

(E-Flex Judicial Queue)

1. Submissions that include documents that require the clerk's signature, such as Garnishment Orders, Clerk's Extension of Time, and Subpoena's, will be found in "Approve Filings" upon filing. Once the submission has been approved through the Approve Filings drawer, these document types are routed to the Clerk Signature queue automatically. **Be sure to review the proposed document in Clerk Review prior to approving it. If you need to "reject" the submission, it should be done here in Clerk Review**. When you are ready to add your signature, "approve" the document. It will then be sent to the Clerk's Signature queue after approval.

Any "NOTES" entered during the Approve Filing process will be sent on to the Clerk's Signature queue AS WELL AS back to the filing attorney.

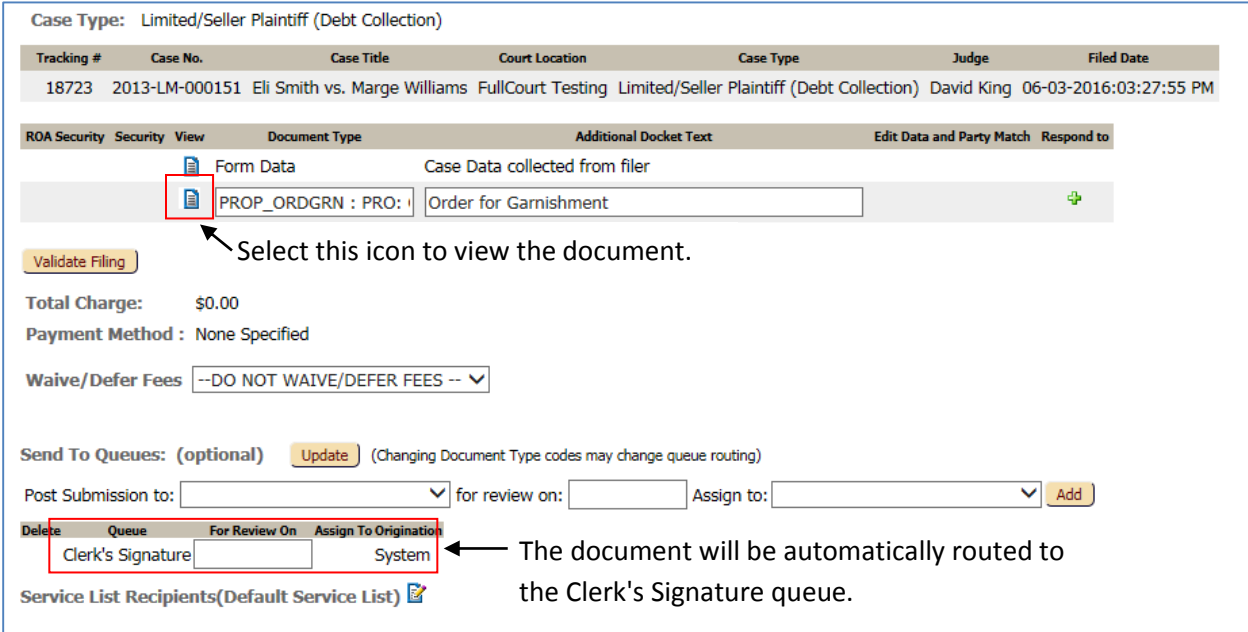

2. Go into the queues by selecting the "View Queues" button from the home screen. You can filter the queues to only include the entries within the Clerk's Signature queue by selecting "Clerk's Signature" and "All Users" and then selecting update, as shown below. "All Users" will need to be selected since there are no automatic assignments within the queue.

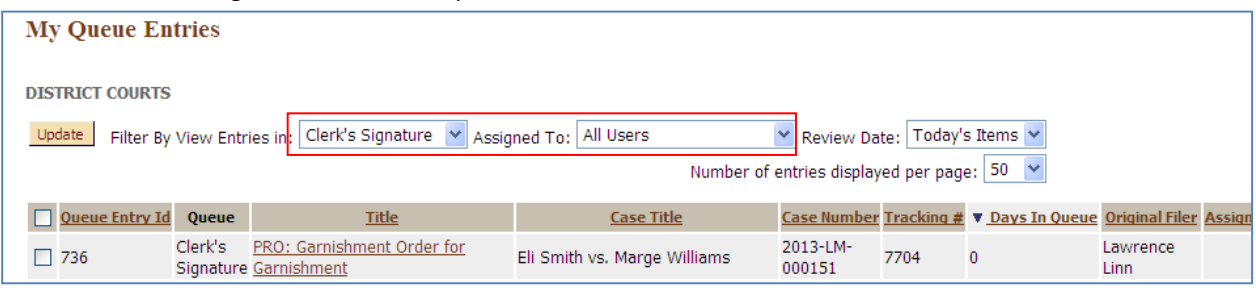

- 3. Attach Signature Page there are two ways to sign documents within the Clerk's Signature queue.
	- A. Sign through the My Queue Entries screen

To sign documents through the My Queue Entries screen, check the box to the left of the document(s) you wish to attach your signature to and select the "sign" button at the bottom. If you wish to sign all of the documents, select the check box to the left of the "Queue Entry Id" header and all the queue entries will be checked.

The signature that will be attached to the document is the uploaded signature on the user account of the person logged into eFiling. If there are multiple signatures uploaded to the user's account, the signature marked as "Primary" will be attached.

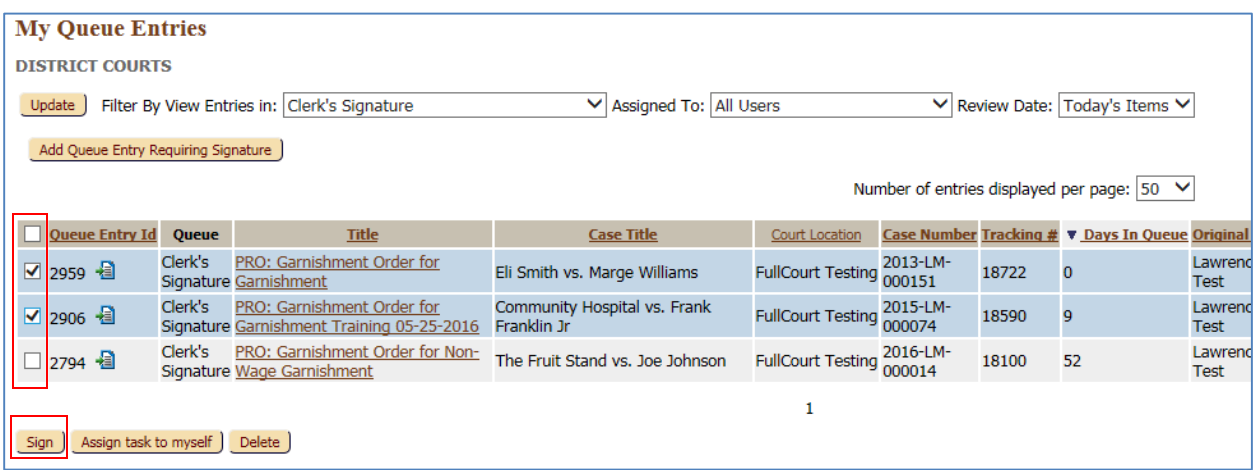

The filing will be removed from the Clerk's Signature queue. The signature page will be added to the document, along with a file stamp, and the document image will be added to FullCourt. A courtesy notification will be sent to the e-filing parties on the case stating that the order has been signed.

## B. Sign through the Action Details screen

Open the queue entry by selecting the document title.

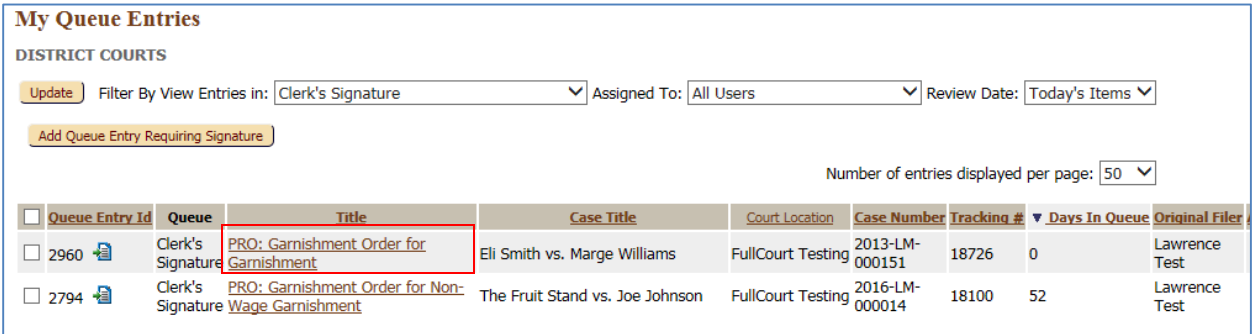

To view the document, select the "View icon.

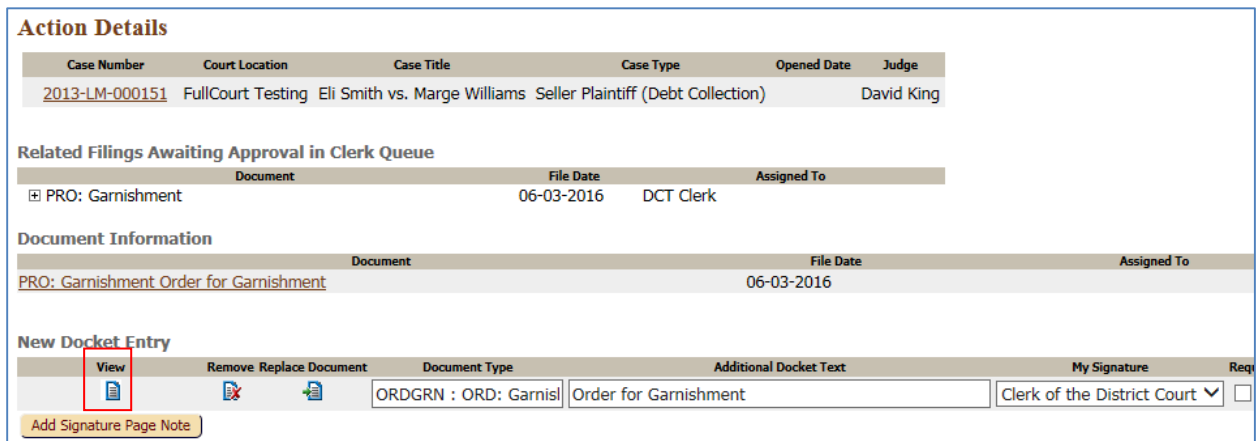

# **OPTIONS TO PROCEED:**

#### 1. **APPROVE AND SIGN WITHOUT MAKING CHANGES TO THE DOCUMENT SUBMITTED**.

The "My Signature" field will display the uploaded signature on the user account of the person logged into eFiling.

If there are multiple signatures uploaded to the user's account, the signature marked as "Primary" will be displayed. To change the signature, if you have more than one uploaded to your user profile, select the drop down arrow on the "My Signature" field and select the one you wish to attach.

Notes added in the "Note to Clerk/Court Staff" field **DO NOT** go back to the filer. Notes added in the "Note to Filer" field DO go back to the filer in their notifications.

If you wish to add additional language to the signature page, select the "Add Signature Page Note" and enter the information into the pop up box.

Select the "Sign and Submit Document" Action option, and select the "Sign and Submit" button at the bottom of the queue.

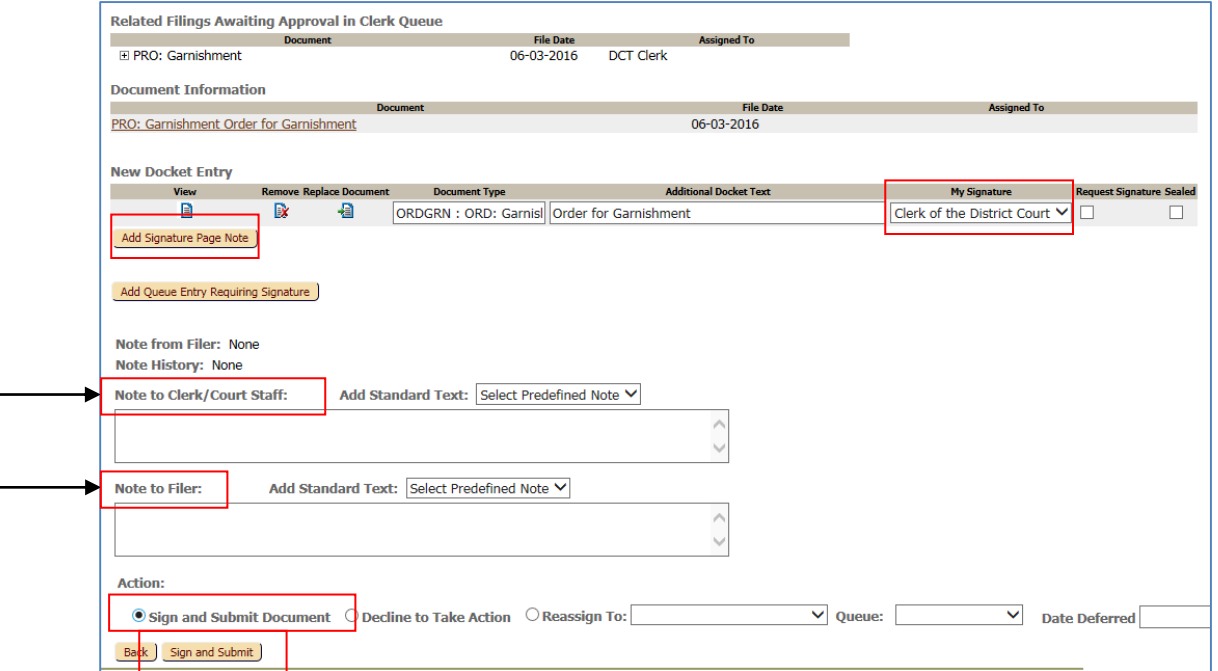

The filing will be removed from the Clerk's Signature queue. The signature page will be added to the document, along with a file stamp, and the document image will be added to FullCourt. A courtesy notification will be sent to the e-filing parties on the case stating that the order has been signed.

### **2. APPROVE AND SIGN AFTER MAKING CHANGES TO THE DOCUMENT SUBMITTED**

The content of the document submitted can be changed by the clerk. Select the "View" icon next to the document.

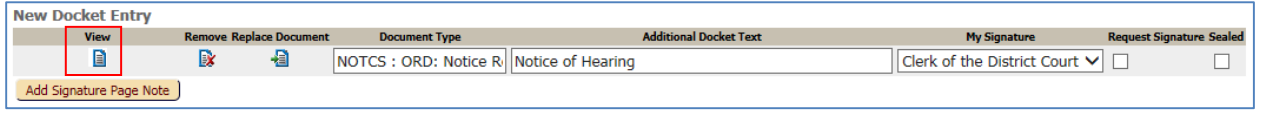

Make any changes to the document while it is open in the View window.

Select "SAVE". The Save As popup menu will appear. Select the location where you would like to save the newly revised document to. You can also rename the document at this time.

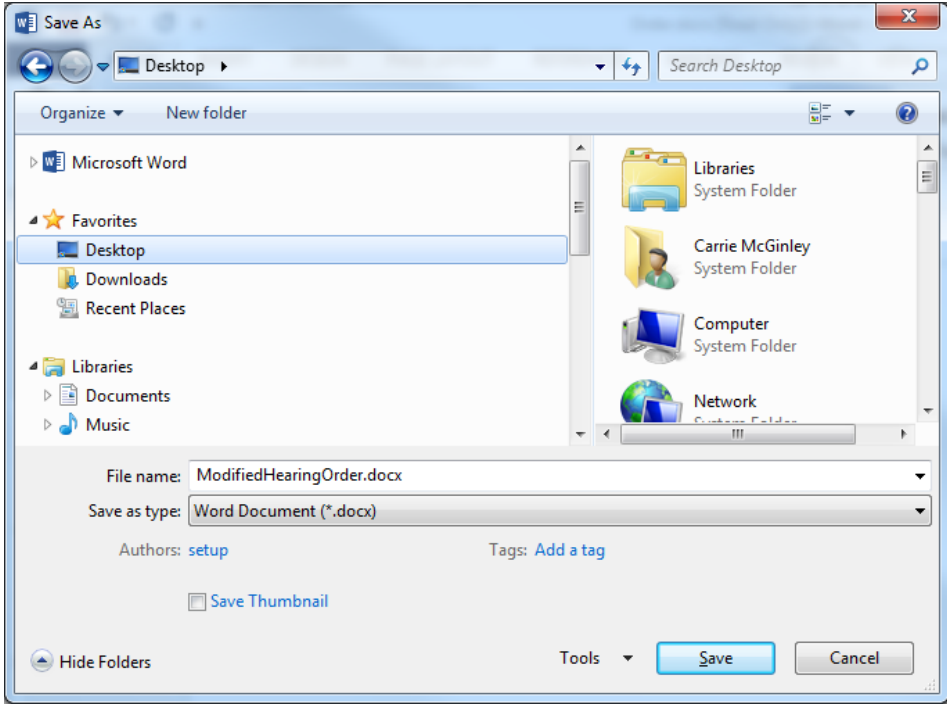

TIP: A suggestion would be to save the document to your desktop or to a folder you will remember since you will have to locate the document you just saved in the next step.

Select the "Replace Document" icon next to the document you just made changes to.

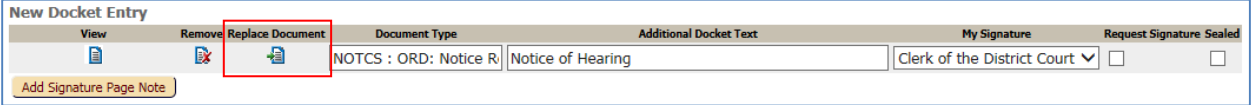

Use the Browse button to locate the revised document you saved.

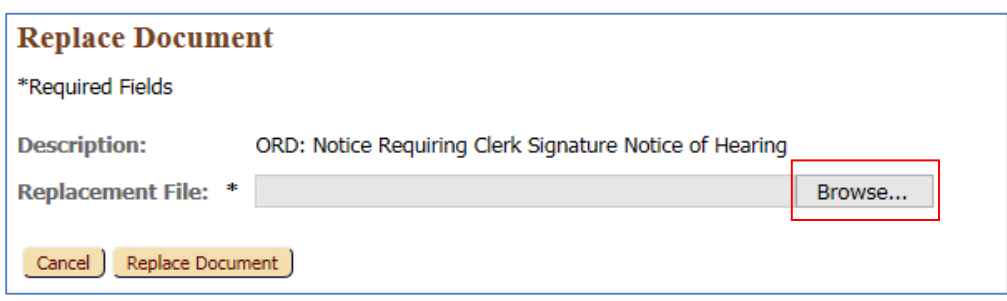

Double click on the document once you have located it. It should then appear in the "File to Upload" field. Select the "Replace Document" button.

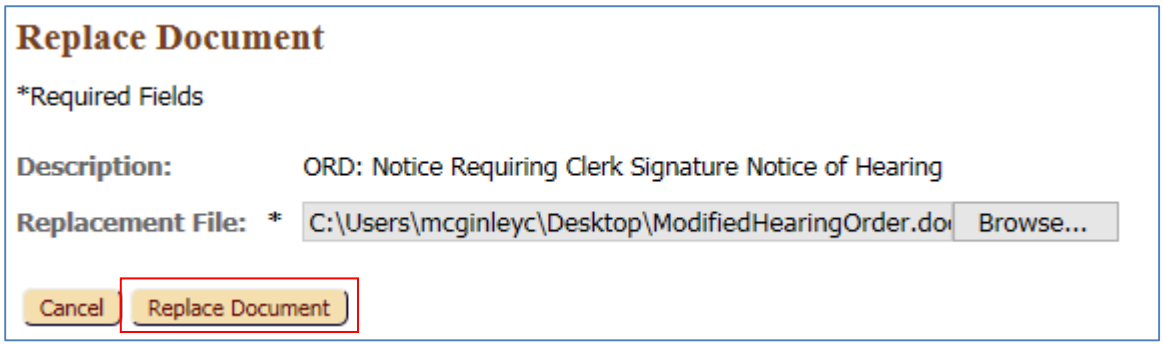

Select the "View" icon next to the document. The document should now be the revised version. If you have attached an incorrect document, select the "Replace Document" icon again, browse to find the correct document, and replace it.

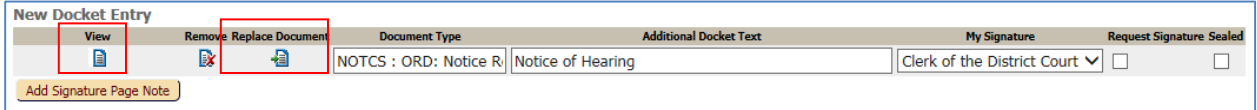

The filing may now be approved and the signature added.

The "My Signature" field will display the uploaded signature on the user account of the person logged into eFiling.

If there are multiple signatures uploaded to the user's account, the signature marked as "Primary" will be displayed. To change the signature, if you have more than one uploaded to your user profile, select the drop down arrow on the "My Signature" field and select the one you wish to attach.

Notes added in the "Note to Clerk/Court Staff" field **DO NOT** go back to the filer. Notes added in the "Note to Filer" field DO go back to the filer in their notifications.

If you wish to add additional language to the signature page, select the "Add Signature Page Note" and enter the information into the pop up box.

Select the "Sign and Submit Document" Action option, and select the "Sign and Submit" button at the bottom of the queue.

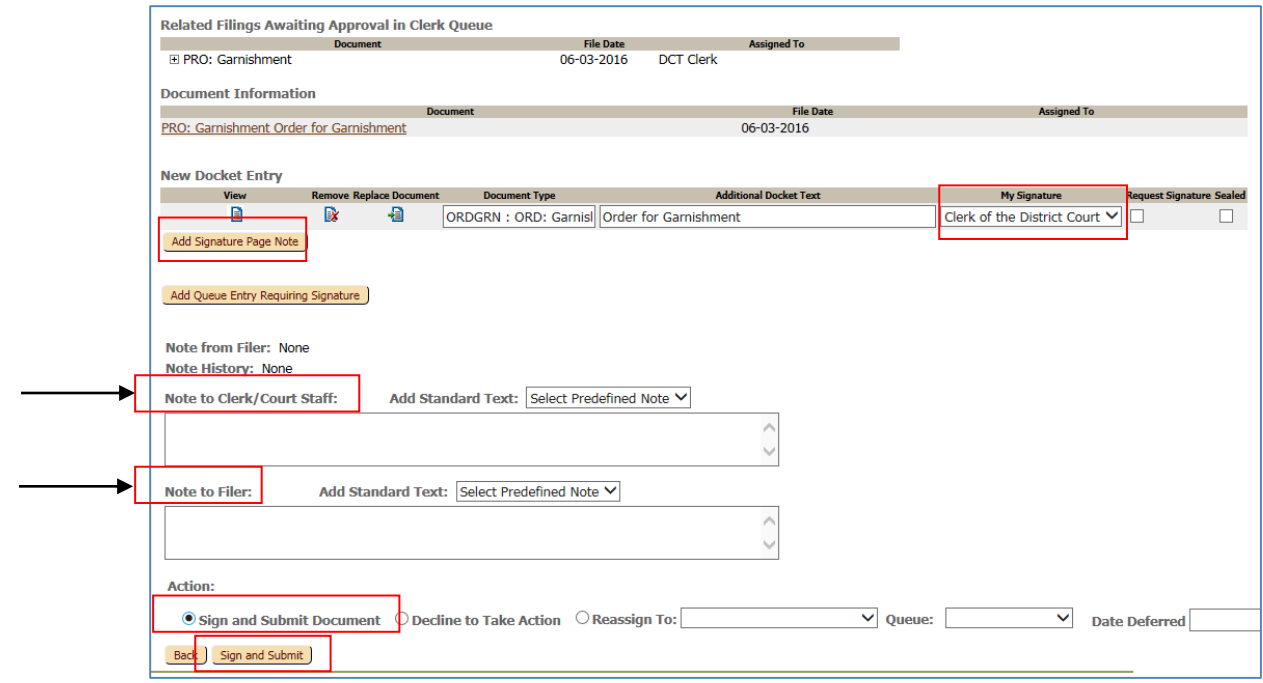

The filing will be removed from the Clerk's Signature queue. The signature page will be added to the document, along with a file stamp, and the document image will be added to FullCourt. A courtesy notification will be sent to the filer stating that the order has been signed.

#### **3. REASSIGN THE SUBMISSION**

If you would rather assign the queue entry to another clerk to review before approval, you can do so by selecting the "Reassign To" radio button. Select the "Clerk's Signature" queue option within the Queue drop down box. Select the name of the person you would like the queue assigned to within the "Reassign To" field. Select the "Reassign" button at the bottom.

A note to the person you are reassigning the entry to can be added in the "Note to Clerk/Court Staff" field.

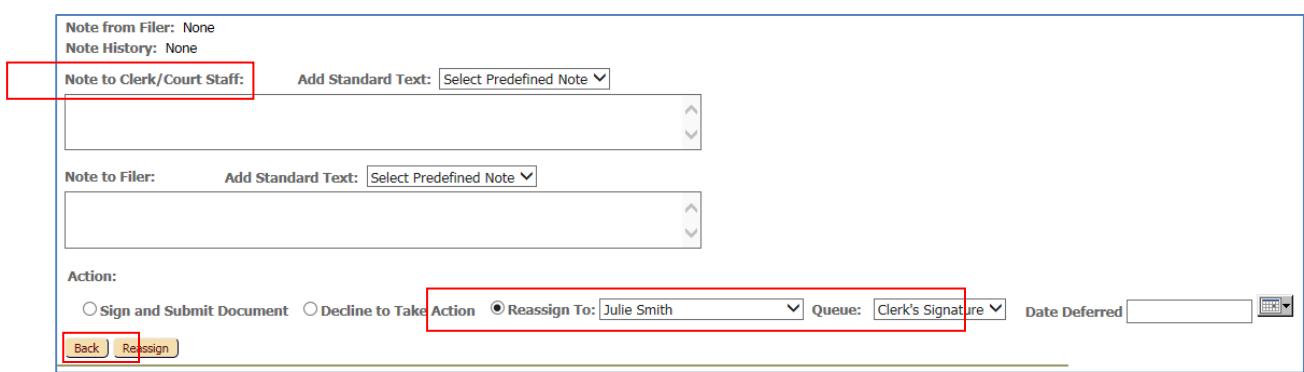

4. To view the signature page, you can do so in E-Flex by going to the "Filings Report", set "Processed By" to "All", select "Go". Select the Document that you would like to view.

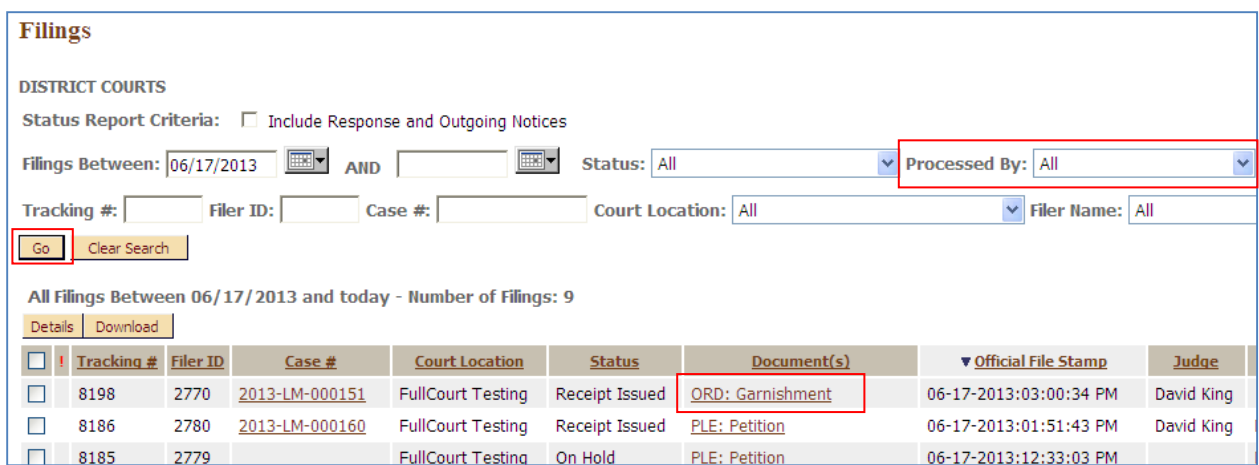

Select the .pdf copy of the document.

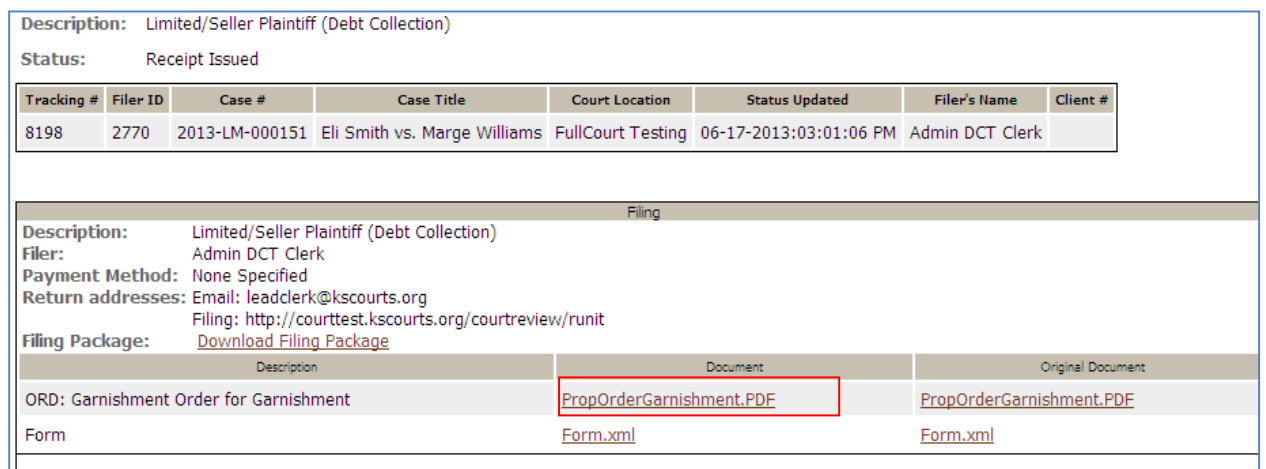

The signature page with the file stamp will be the first page of the document.

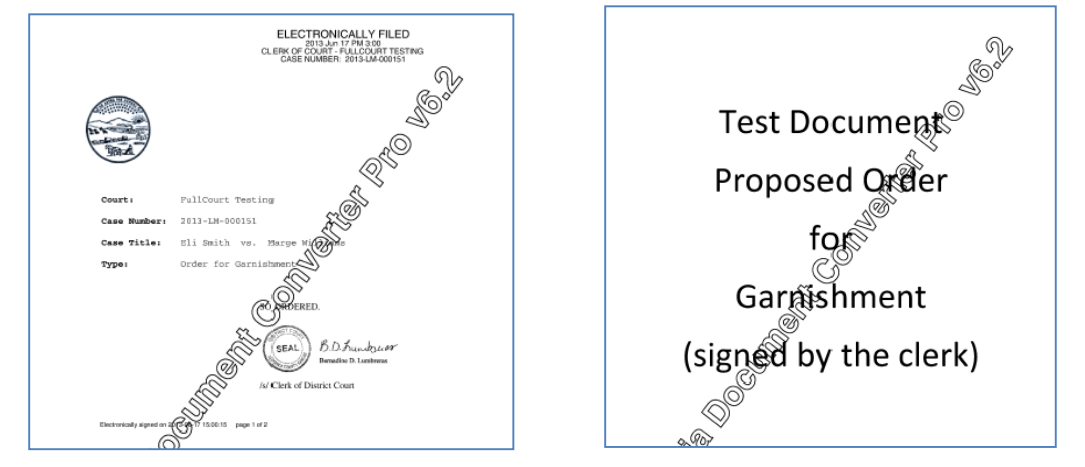